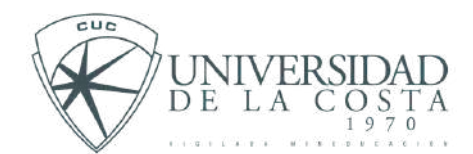

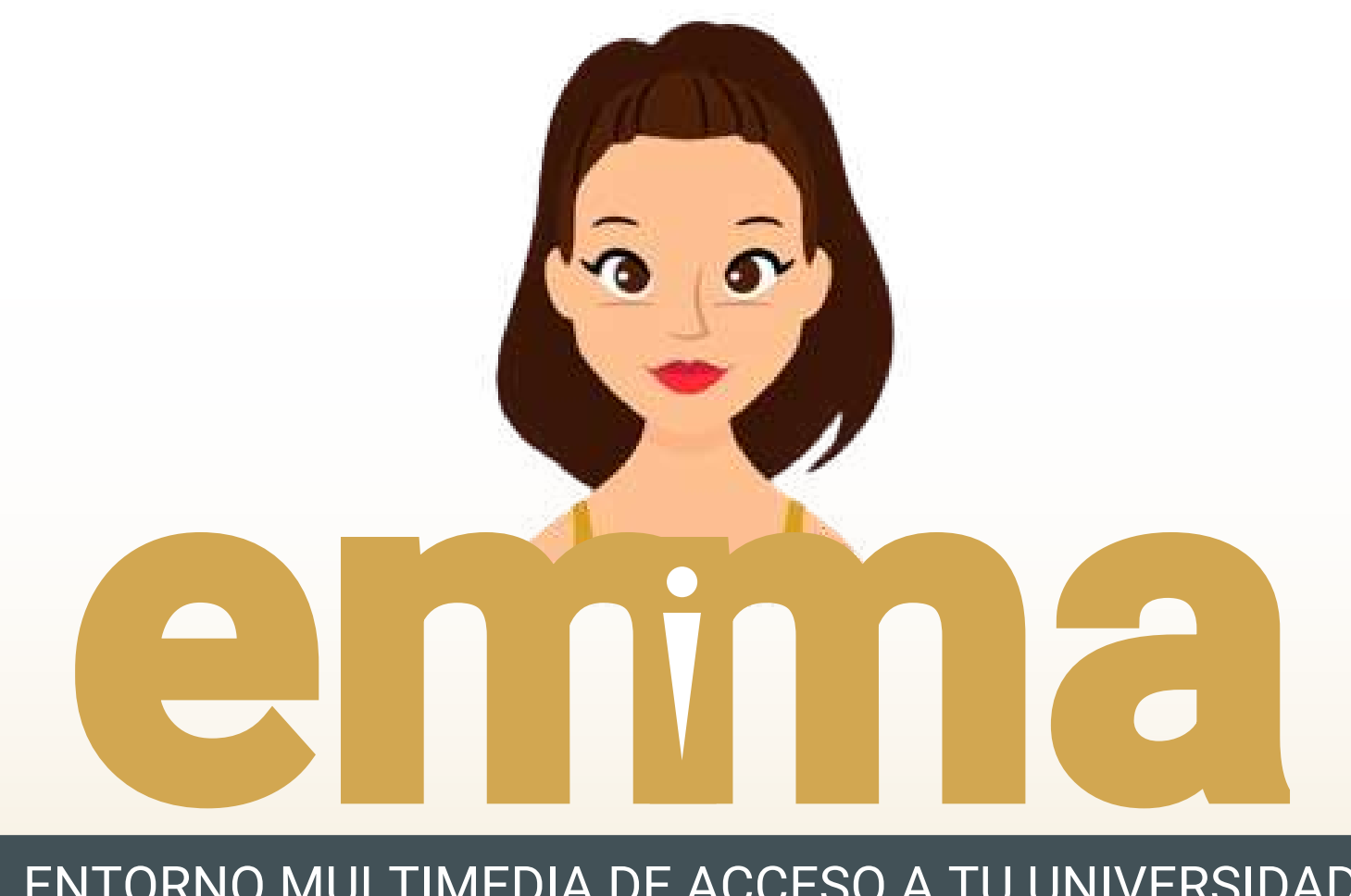

#### EN TORNO M ULTIMEDIA D E ACCESO A TU U NIVERSIDAD

**INSCRIPCIONES POSGRADO**

**ESTUDIANTE INGRESA A** 

HTTPS[://](https://emma.cuc.edu.co/inscripcion_posgrados)EMMA.CUC.EDU.CO/INSCRIPCION\_POSGRADOS

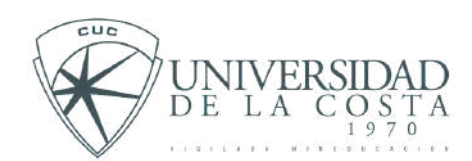

Este manual te ayudara a conocer el paso a paso para crear una solicitud en **INSCRIPCIONES POSGRADO**

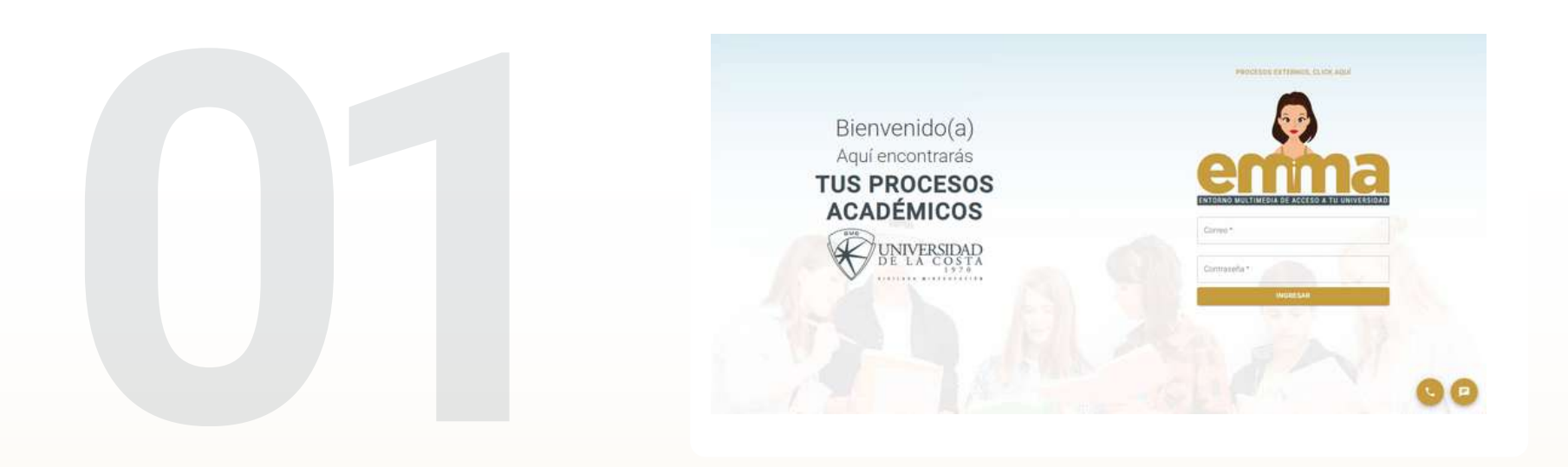

El proceso comienza en la página principal de Emma. Para iniciar, haz clic en el texto **"PROCESOS EXTERNOS"**.

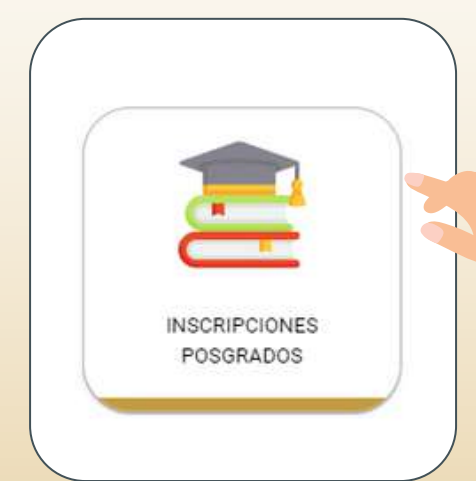

Al hacer clic, podrás visualizar varios **"INSCRIPCIONES POSGRADOS"** módulos. Debes seleccionar . **02**

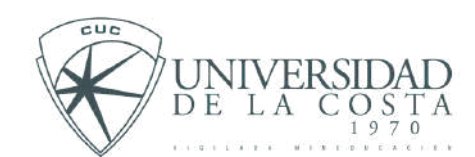

Este manual te ayudara a conocer el paso a paso para crear una solicitud en **INSCRIPCIONES POSGRADO**

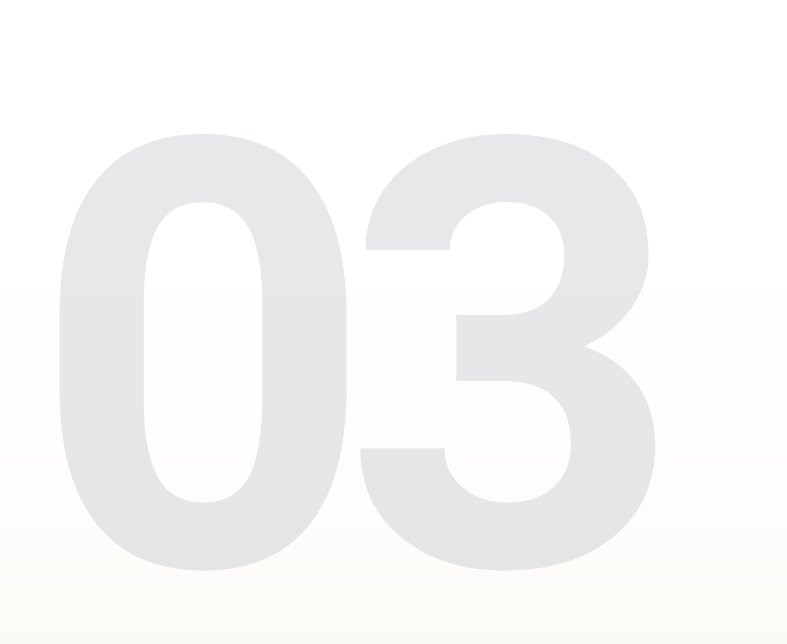

**En este punto, deberás completar el formulario que te solicitará información personal y académica.**

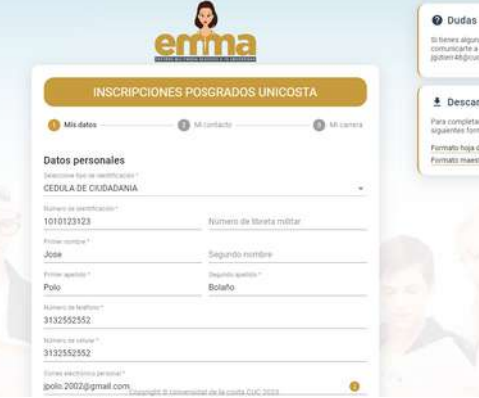

rs alguns du<br>Icarte a los i escargar formatos mpletar el pro

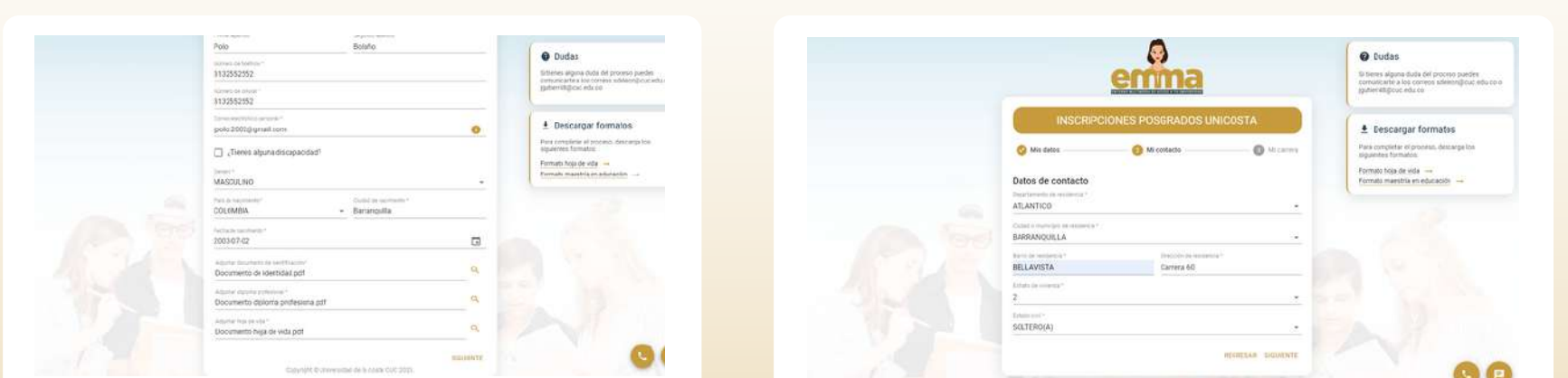

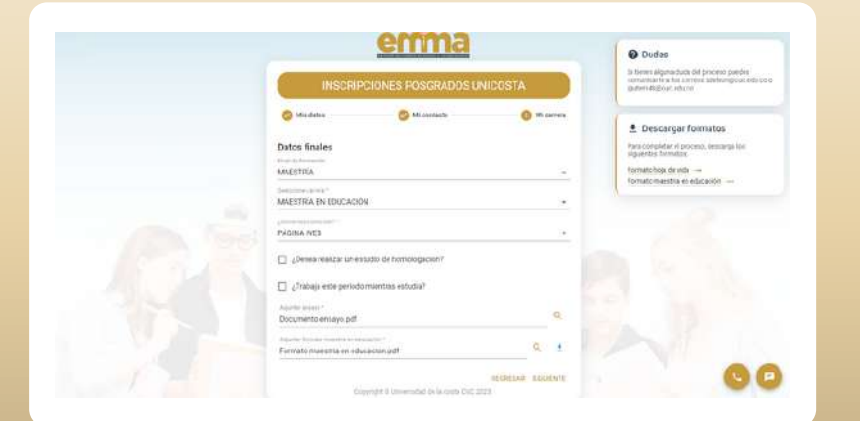

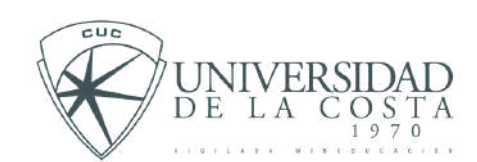

Este manual te ayudara a conocer el paso a paso para crear una solicitud en **INSCRIPCIONES POSGRADO**

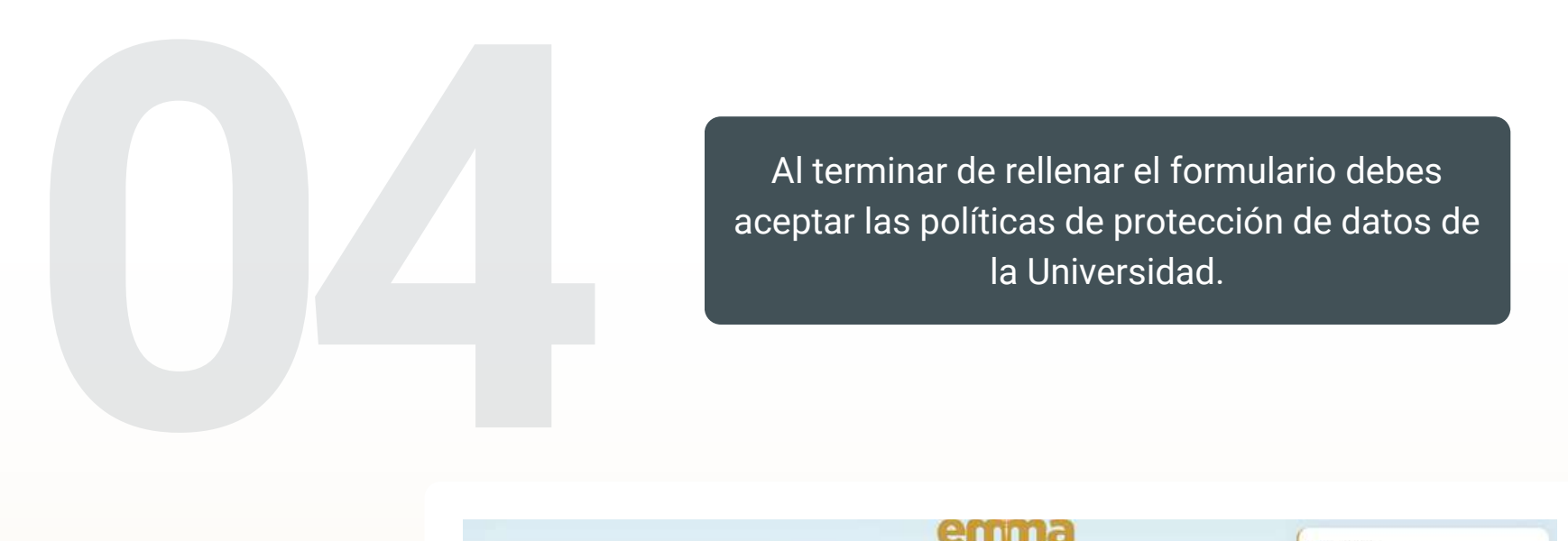

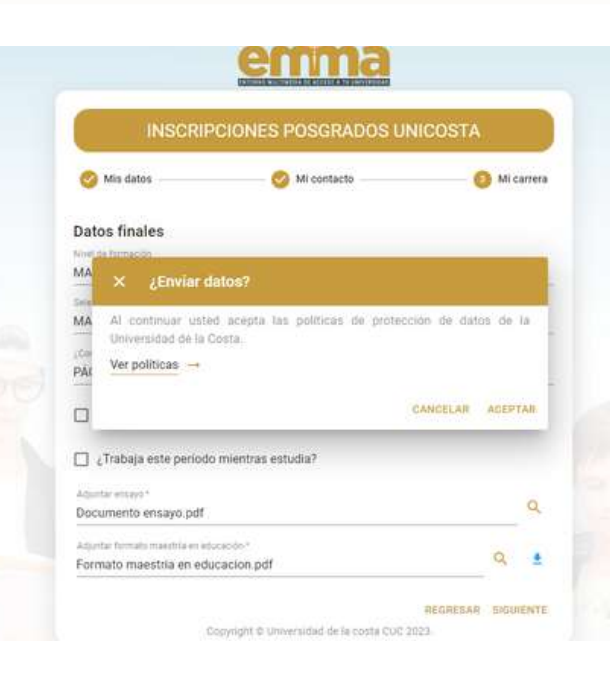

Si tienes alguna duda del proceso puedes<br>comunicarte a los correos soleleon@cuc.edu.co.o<br>|gutierr48@cuc.edu.co

**E** Descargar formatos

**O** Dudas

Para completar el proceso, descarga los

Formato hoia de vida -Formato maestria en educación -

**RECUEDA GUARDAR TU SOLICITUD**

 $\overline{\mathbb{R}^n}$ 

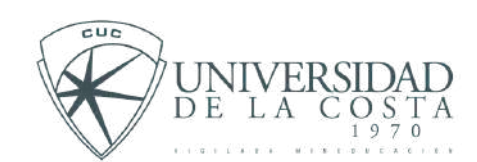

Este manual te ayudara a conocer el paso a paso para crear una solicitud en **INSCRIPCIONES POSGRADO**

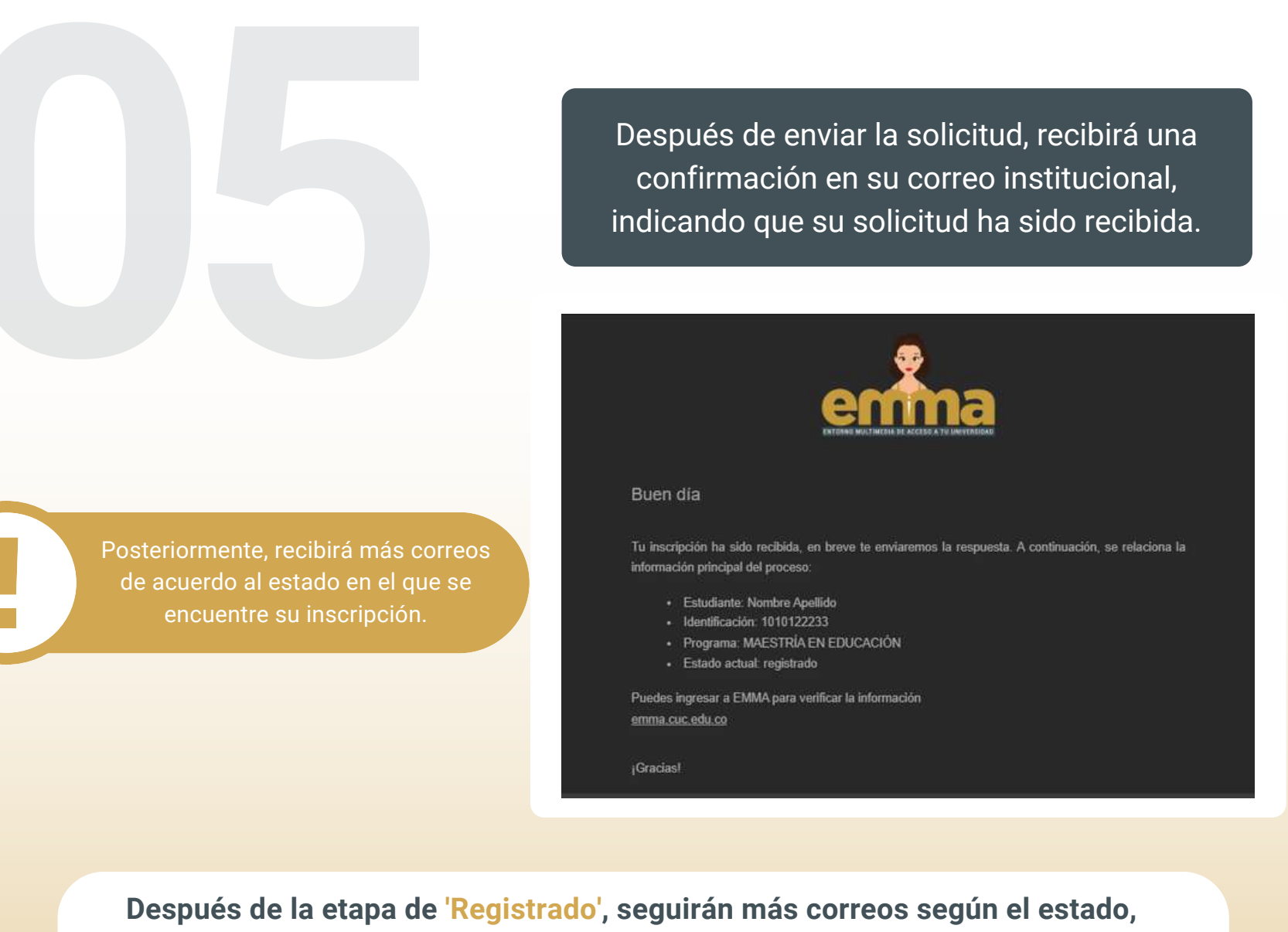

**como:**

**Preinscrito: Volante de inscripción enviado.**

**Inscrito: Pago del volante realizado.**

**Admitido: Proceso de entrevista finalizado.**